# **TOPAZ WEBPKE**

РУКОВОДСТВО ПО ЭКСПЛУАТАЦИИ

**Москва 2023** 

# Содержание

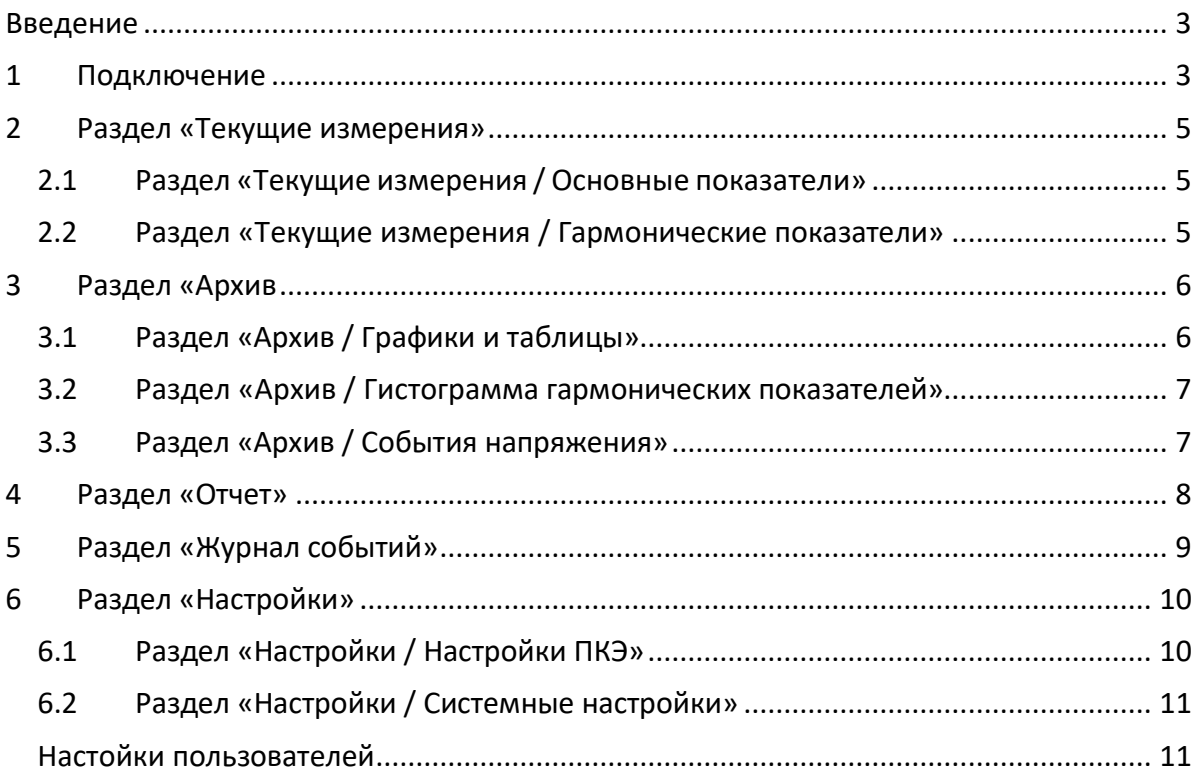

## <span id="page-2-0"></span>Введение

Приложение «TOPAZ WEBDAS» является отечественной разработкой компании ООО «Энергософт». Более детально ознакомиться с продуктами компании Вы можете, изучив структурную схему, доступную по ссылке.

Программное обеспечение ТОРАZ WEBPKE предназначено для быстрого и удобного доступа к сигналам настройки приборов контроля качества электроэнергии.

# <span id="page-2-1"></span>1 Подключение

Управление через web-интерфейс возможно через любой стандартный интернетбраузер, поддерживающий HTTP 1.0. Например, Opera, Firefox, IE или Chrome.

Для входа в web-интерфейс выполните следующие действия:

- подключите компьютер с помощью Ethernet-кабеля к разъему Ethernet устройства;
- откройте интернет-браузер;
- наберите в адресной строке интернет-браузера (рисунок 1) адрес устройства (по умолчанию 192.168.3.127 для порта LAN1, 192.168.4.127 для порта LAN2).

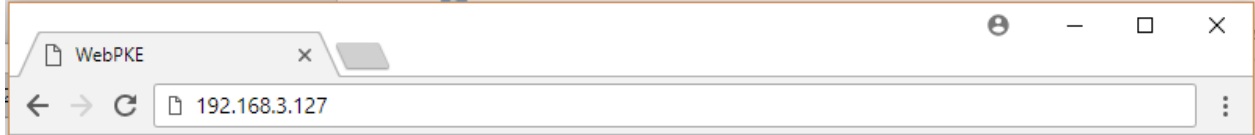

#### Рисунок 1 – Адресная строка интернет-браузера

При наличии связи с устройством, в окне интернет-браузера появится запрос авторизации (рисунок 2). Выберите пользователя из списка и введите пароль, затем нажмите кнопку • или клавишу «Enter».

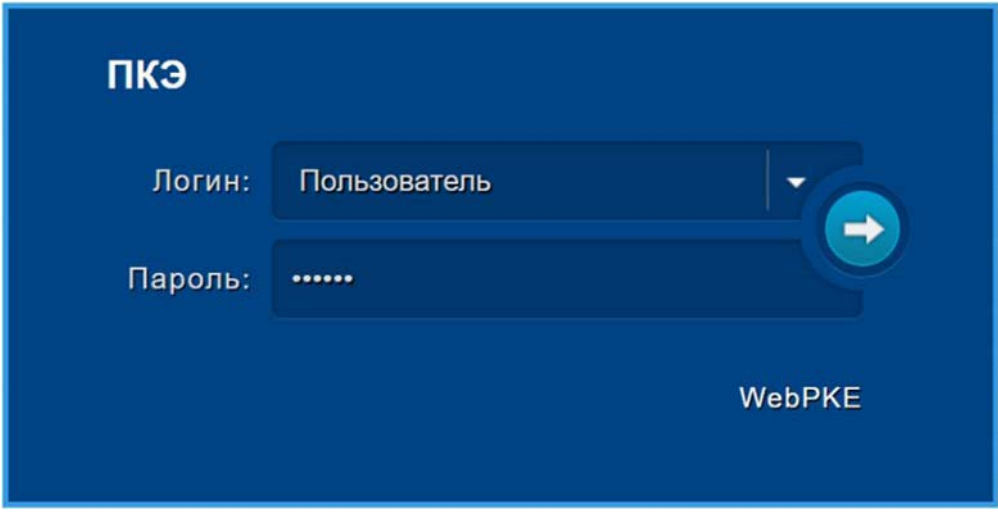

Рисунок 2 - Окно авторизации для доступа к web-интерфейсу

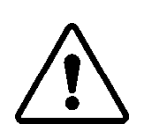

**ВНИМАНИЕ!** КОМПЬЮТЕР И УСТРОЙСТВО ДОЛЖНЫ НАХОДИТЬСЯ В ОДНОЙ ПОДСЕТИ (АДРЕС ПОДСЕТИ УСТРОЙСТВА ПО УМОЛЧАНИЮ **255.255.255.0**). АДРЕС КОМПЬЮТЕРА В ПОДСЕТИ ДОЛЖЕН ОТЛИЧАТЬСЯОТ АДРЕСА УСТРОЙСТВА, НАПРИМЕР **192.168.3.2**.

После корректного ввода логина и пароля открывается доступ к основному окну управления устройством (рисунок 3).

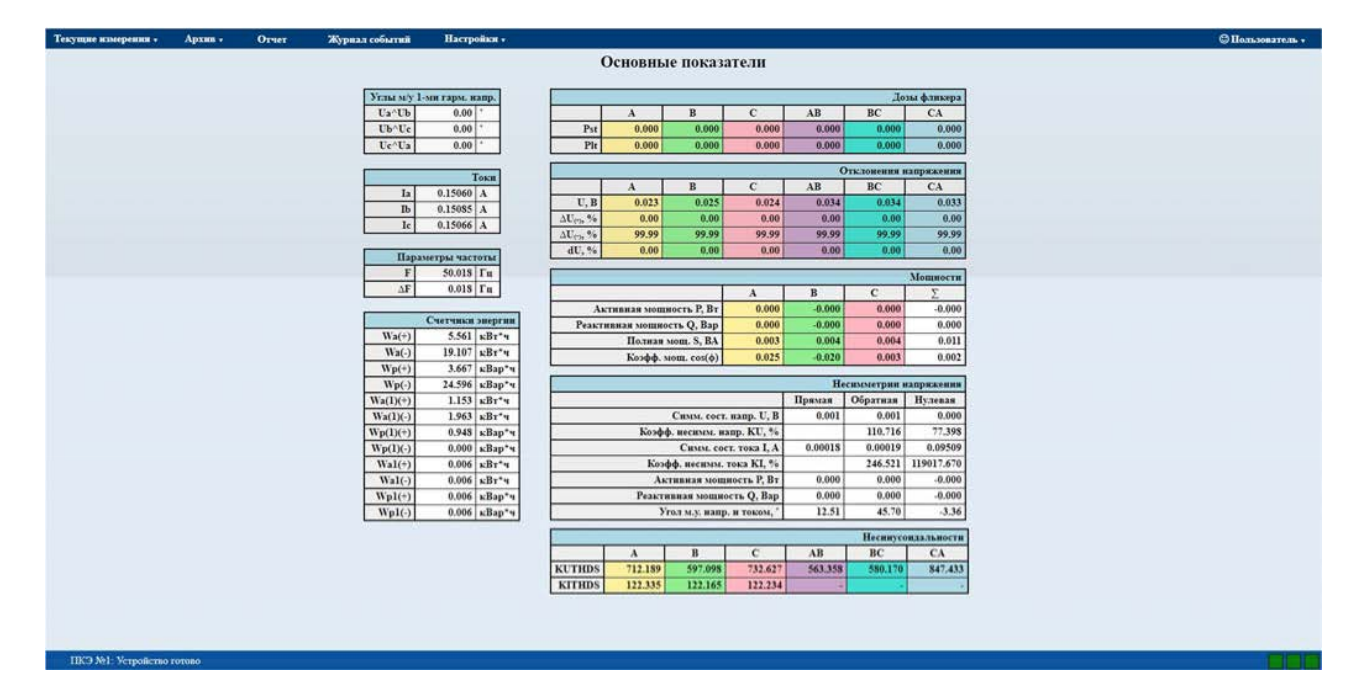

### **Рисунок 3 – Основное окно web‐интерфейса (раздел «Текущие измерения / Основные показатели»)**

Навигация по разделам web‐интерфейса осуществляется через главное меню, расположенное в верхней части окна web‐браузера.

В нижнем левом углу экрана отображена информация о состоянии устройства. Текст «Устройство готово» сигнализирует о том, что устройство исправно и находится в работе.

В верхнем правом углу экрана отображен текущий пользователь. Для смены пользователя или выхода из системы следует нажать на имя пользователя и выбрать соответствующий пункт выпавшего меню (рисунок 4)

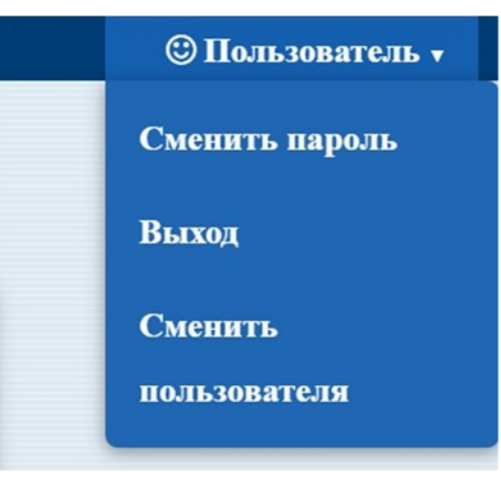

**Рисунок 4**

## <span id="page-4-1"></span><span id="page-4-0"></span>**2 Раздел «Текущие измерения»**

#### **2.1 Раздел «Текущие измерения / Основные показатели»**

В данном разделе отображаются текущие значения основных измеряемых величин. Состав величин, отображаемых в данном разделе зависит от модификации устройства. Для модификаций, измеряющих трехфазные системы токов и напряжений с функцией измерения ПКЭ и учета энергии состав раздела следующий (рисунок 3):

- действующие значения токов фаз;
- действующие значения напряжений фаз и междуфазные;
- текущие значения отклонения напряжений (положительные и отрицательные) фаз и междуфазные;
- значения углов между напряжениями фаз;
- значения отклонения напряжений фаз и междуфазные;
- частота и отклонение частоты;
- действующие значения мощностей (активной, реактивной и полной) по фазам и суммарные;
- коэффициенты мощности;
- значения счетчиков энергии (суммарная, первой гармоники, прямой последовательности) в прямом и обратном направлении;
- симметричные составляющие напряжения, тока, активной и реактивной мощности;
- коэффициенты несимметрии напряжения и тока;
- углы между токами и напряжениями симметричных составляющих;
- коэффициенты несинусоидальности тока и напряжения.

#### **2.2 Раздел «Текущие измерения / Гармонические показатели»**

<span id="page-4-2"></span>В данном разделе отображена гистограмма распределения высших гармоник (с первой по пятидесятую) выбранной величины. Выбор величины осуществляется с помощью выпадающего списка

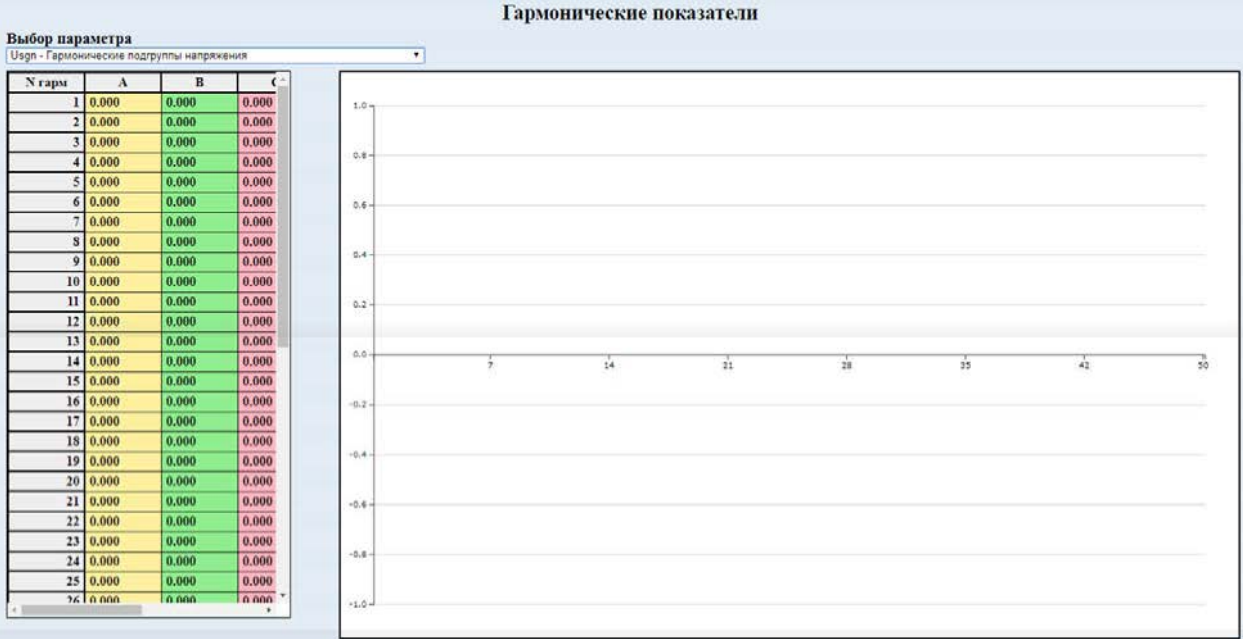

**Рисунок 5 – Раздел «Текущие измерения / Гармонические показатели»**

# <span id="page-5-1"></span><span id="page-5-0"></span>**3 Раздел «Архив**

#### **3.1 Раздел «Архив / Графики и таблицы»**

В данном разделе можно отобразить графики измеряемых величин за выбранный промежуток времени. Данные для отображения берутся из архива устройства. Величины

выводятся в виде отдельных графиков, либо группируются в зависимости от заданных пользователем настроек.

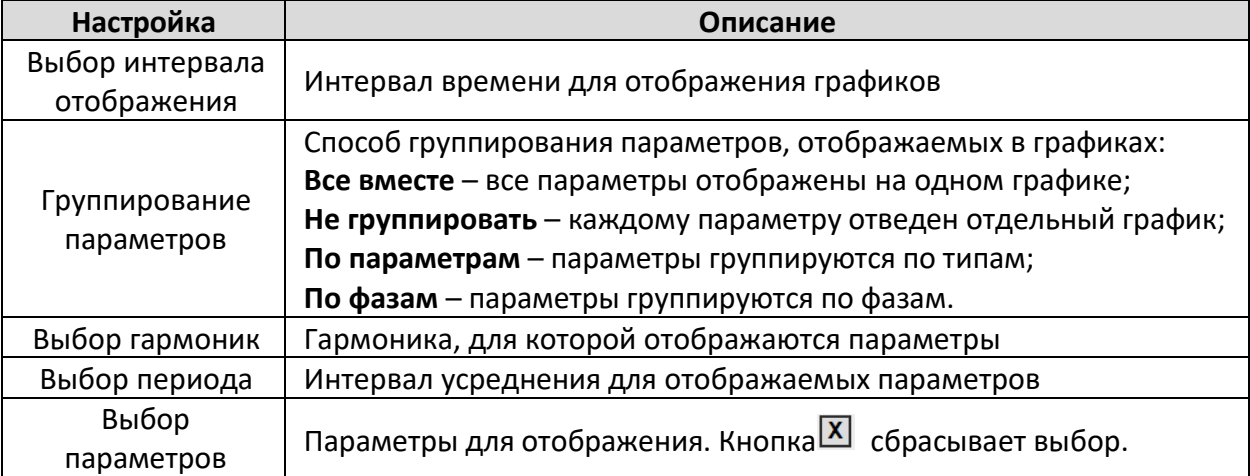

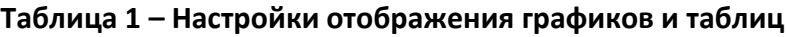

Для отображения графиков и таблиц, после задания настроек отображения необходимо нажать кнопку «Применить».

Для переключения между графиком и таблицей отображаемого параметра используются вкладки «График» и «Таблица».

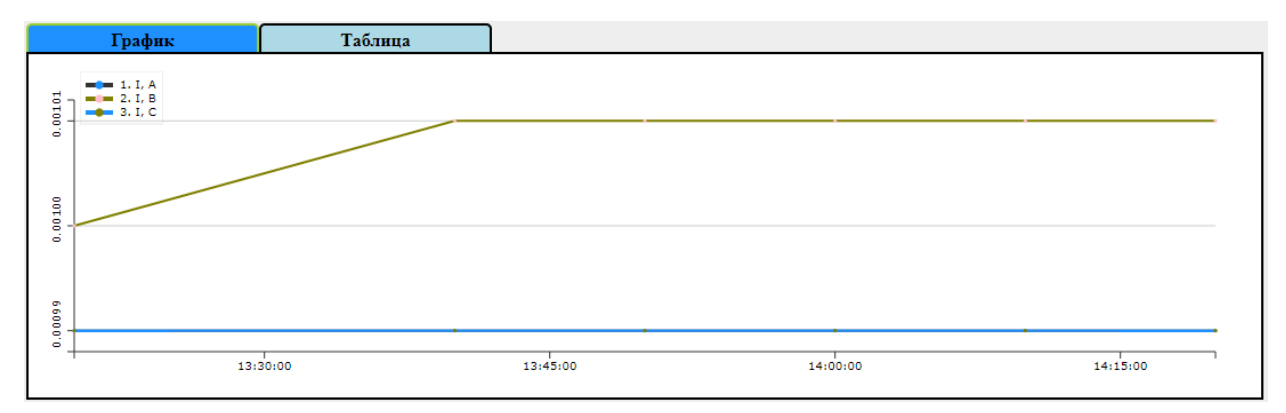

**Рисунок 6 – График значений токов фаз**

| График                    | Таблица |         |         |
|---------------------------|---------|---------|---------|
| Время                     | Tok     | Ток     | Ток     |
| $07.06.2018$ 13:20:00.000 | 0.00099 | 0.001   | 0.00099 |
| 07.06.2018 13:40:00.000   | 0.00099 | 0.00101 | 0.00099 |
| 07.06.2018 13:50:00.000   | 0.00099 | 0.00101 | 0.00099 |
| 07.06.2018 14:00:00.000   | 0.00099 | 0.00101 | 0.00099 |
| 07.06.2018 14:10:00.000   | 0.00099 | 0.00101 | 0.00099 |
| $07.06.2018$ 14:20:00.000 | 0.00099 | 0.00101 | 0.00099 |

**Рисунок 7 – Таблица значений токов фаз**

### **3.2 Раздел «Архив / Гистограмма гармонических показателей»**

<span id="page-6-0"></span>В данном разделе можно отобразить гистограмму гармонических показателей выбранной величины (U, I, P, Q, S, cos ɸ) на заданном интервале времени.

#### <span id="page-6-1"></span>**3.3 Раздел «Архив / События напряжения»**

В данном разделе отображена таблица событий напряжения (перенапряжения, провалы напряжения, прерывания напряжения) на заданном интервале времени.

#### **Таблица 2 – Настройки отображения событий напряжения**

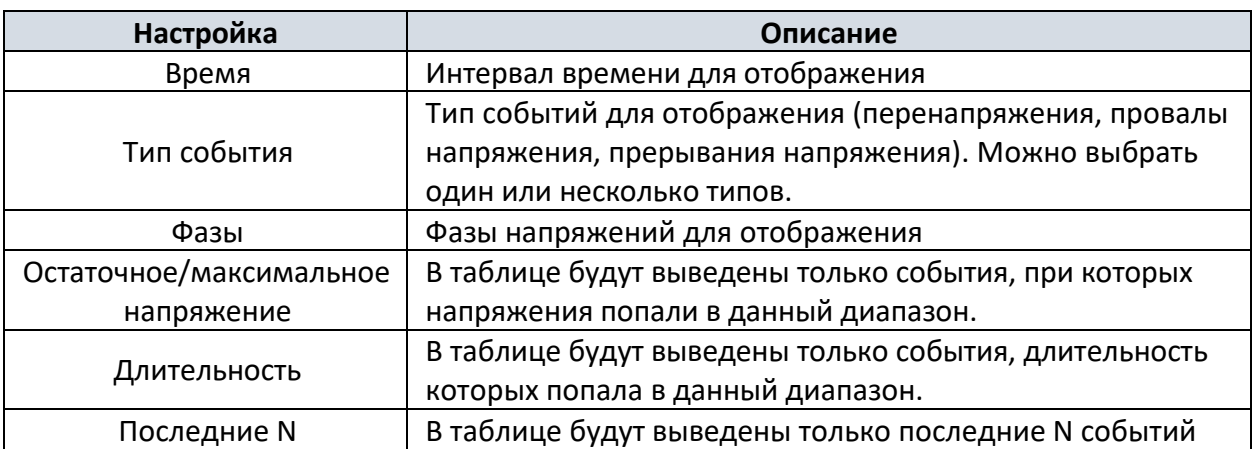

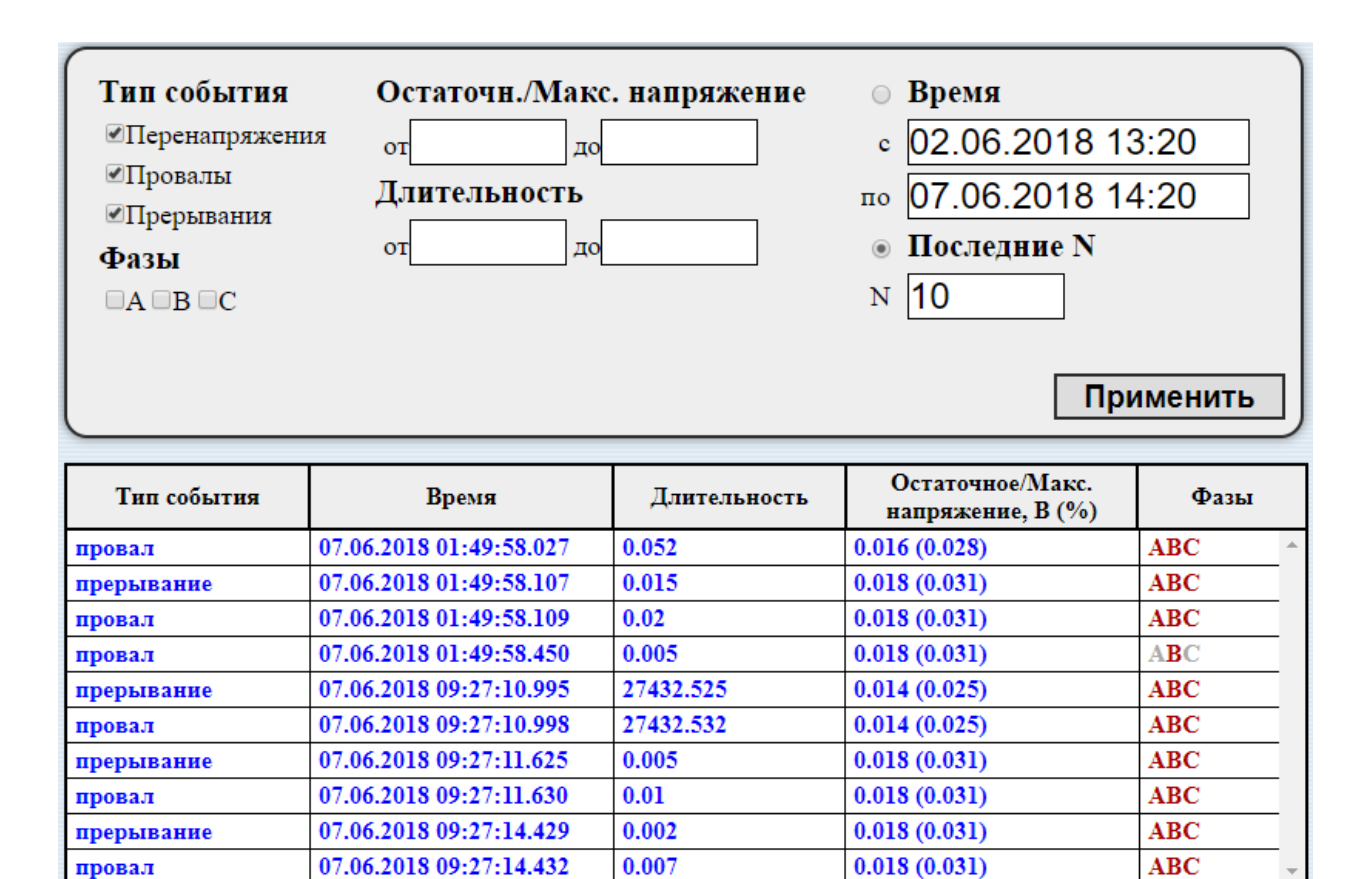

#### **Рисунок 8 – Раздел «Текущие измерения / События напряжения»**

## <span id="page-7-0"></span>**4 Раздел «Отчет»**

В данном разделе можно сформировать протоколы испытания энергии по форме согласно ГОСТ 33073―2014, ГОСТ 32144−2013. Для создания интересующего протокола, пользователю необходимо задать требуемый промежуток времени (по умолчанию 7 суток) и нажать кнопку «Создать». Для скачивания на ПК сформированного протокола нужно нажать кнопку «Отчет ПКЭ (PDF)» или «Отчет ПКЭ (Excel)».

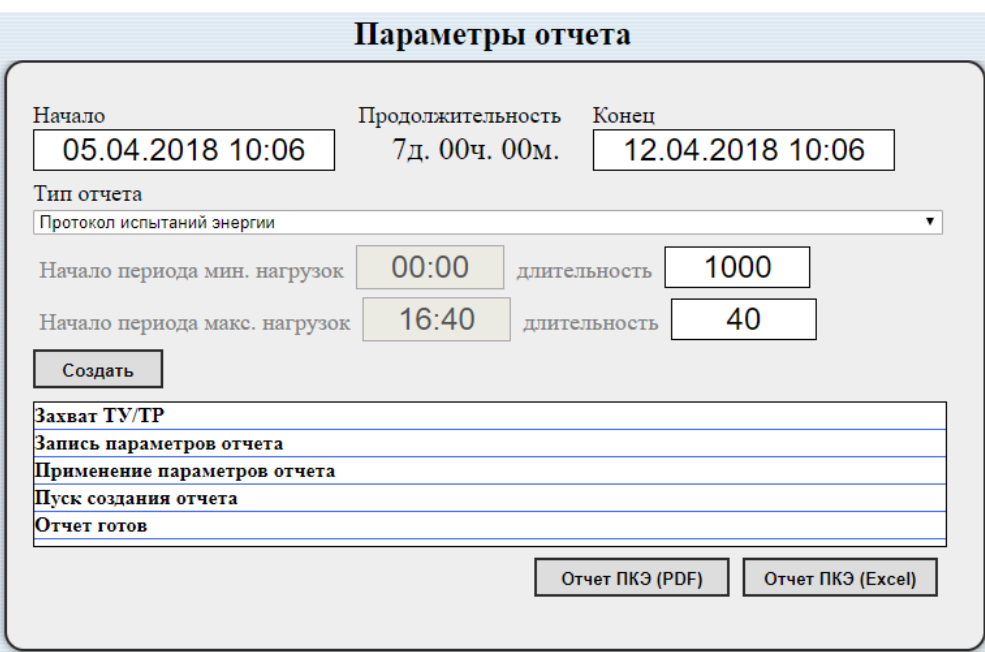

**Рисунок 9 – Раздел «Отчет»**

# <span id="page-8-0"></span>**5 Раздел «Журнал событий»**

В данном разделе выводится журнал событий устройства на заданном интервале времени.

**Таблица 3 – Настройки отображения журнала событий**

| Настройка | Описание                               |  |
|-----------|----------------------------------------|--|
| Время     | Интервал времени для отображения       |  |
|           | Тип событий для отображения:           |  |
|           | Регистрация;                           |  |
| Тип       | Создание отчетов;                      |  |
|           | Изменение параметров ПКЭ;              |  |
|           | Изменение системных параметров.        |  |
|           | Можно выбрать один или несколько типов |  |

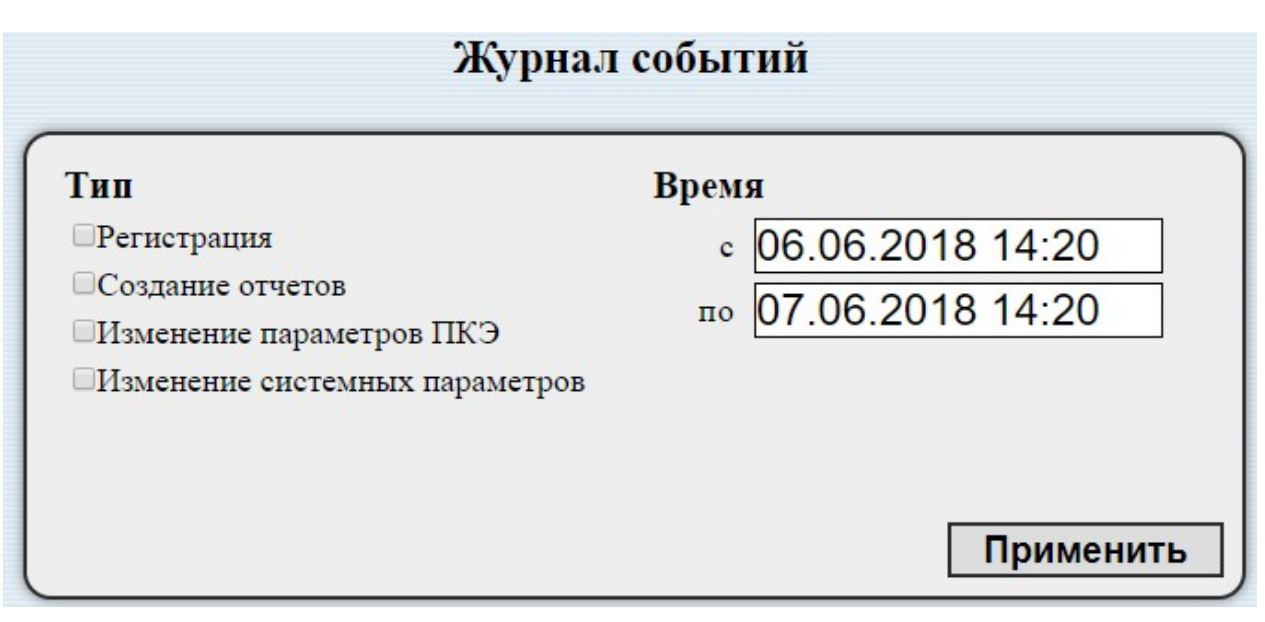

**Рисунок 10 – Параметры отображения журнала событий**

# <span id="page-9-1"></span><span id="page-9-0"></span>**6 Раздел «Настройки»**

#### **6.1 Раздел «Настройки / Настройки ПКЭ»**

В данном разделе задаются основные настройки измерений и настройки измерения ПКЭ устройства. Настройки разбиты по группам, описанным ниже.

**Основные параметры** – основные параметры измерений. В данной группе можно задать класс напряжения устройства, номинальные значения напряжения и частоты, тип точки подключения (однофазная, трехфазная трехпроводная, трехфазная четырехпроводная) и пороги шумов для каналов измерения напряжений и токов.

**Коэффициенты трансформации** – коэффициенты трансформации по току и напряжению.

**Уставки событий напряжения** – пороги формирования событий перенапряжения, провала напряжения и прерывания напряжения.

**Группы событий напряжения** – условия (диапазон/длительность) для формирования события напряжения. Событие напряжения формируется, если действующее значение напряжения одной из фаз попадает внутрь диапазона из данного списка на заданное время. Тип события выбирается согласно уставкам из группы «Уставки событий напряжения».

**Показатели качества электроэнергии** – параметры, измеряемые и рассчитываемые данным устройством (по умолчанию все).

**Анализ отклонения частоты** – нормально допустимые значения (НДЗ) и предельно допустимые значения (ПДЗ) отклонения частоты.

**Отклонение напряжения** – НДЗ и ПДЗ отклонения напряжения.

**Анализ фликера** – кратковременная и длительная дозы фликера.

**Анализ несимметрий напряжения** – НДЗ и ПДЗ симметричных составляющих напряжения.

**Анализ несинусоидальности напряжения** – НДЗ и ПДЗ несинусоидальности напряжения.

**Анализ коэффициентов гармонических составляющих напряжения** – НДЗ и ПДЗ коэффициентов гармонических составляющих напряжения по каждой гармонике.

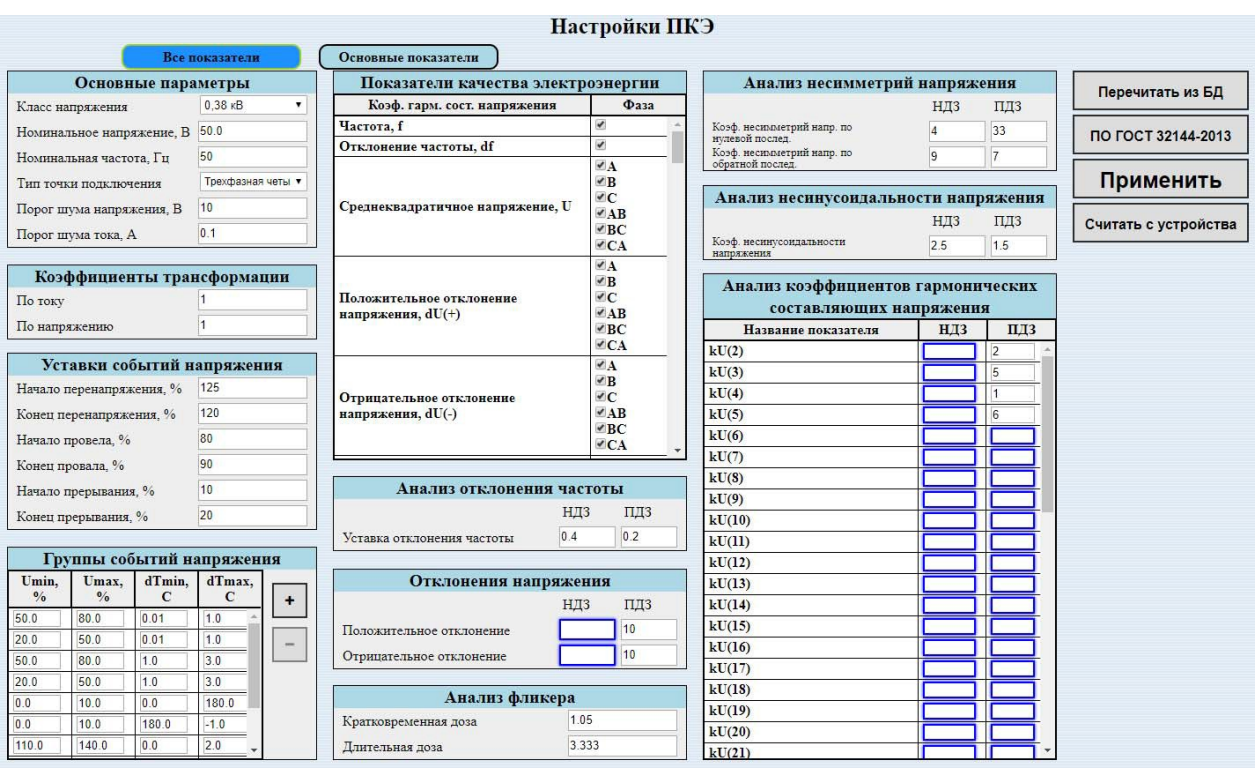

#### **Рисунок 11 – Раздел «Настройки / Настройки ПКЭ»**

Для записи/чтения настроек измерений и ПКЭ используются кнопки в правой части раздела:

**Применить** – записать редактируемые настройки в память устройства **Перечитать из БД** – вывести на экран настройки, сохраненные в базе данных **По ГОСТ 32144‐2013** – задать настройки согласно ГОСТ 32144‐2013 **Считать с устройства** – вывести на экран текущие настройки устройства

#### **6.2 Раздел «Настройки / Системные настройки»**

<span id="page-10-0"></span>В данном разделе находятся настройки учетных записей зарегистрированных пользователей и настройки групп пользователей.

#### **Настойки пользователей**

<span id="page-10-1"></span>Выбор учетной записи пользователя для редактирования/удаления осуществляется нажатием левой кнопки мыши.

| Системные настройки      |                |  |  |  |  |  |
|--------------------------|----------------|--|--|--|--|--|
| Группы пользователей     | Пользователи   |  |  |  |  |  |
|                          |                |  |  |  |  |  |
| Пользователь             | Группа         |  |  |  |  |  |
| Иванов Иван Иванович     | Администраторы |  |  |  |  |  |
| Сергеев Сергей Сергеевич | Администраторы |  |  |  |  |  |
|                          |                |  |  |  |  |  |
|                          |                |  |  |  |  |  |
|                          |                |  |  |  |  |  |
|                          |                |  |  |  |  |  |
|                          |                |  |  |  |  |  |
|                          |                |  |  |  |  |  |
|                          |                |  |  |  |  |  |
|                          |                |  |  |  |  |  |
|                          |                |  |  |  |  |  |
|                          |                |  |  |  |  |  |
|                          |                |  |  |  |  |  |
|                          |                |  |  |  |  |  |

**Рисунок 12 – Список зарегистрированных пользователей**

Кнопки работы с учетными записями:

 $\pm$  $\mathcal{E}^{\pm}$ 

 $\begin{bmatrix} \bullet \\ \bullet \end{bmatrix}$  – добавить нового пользователя;

– удалить выбранного пользователя;

– изменить настройки выбранного пользователя.

При нажатии кнопки добавления нового или редактирования существующего пользователя появляется окно настроек данного пользователя (рисунок 13)

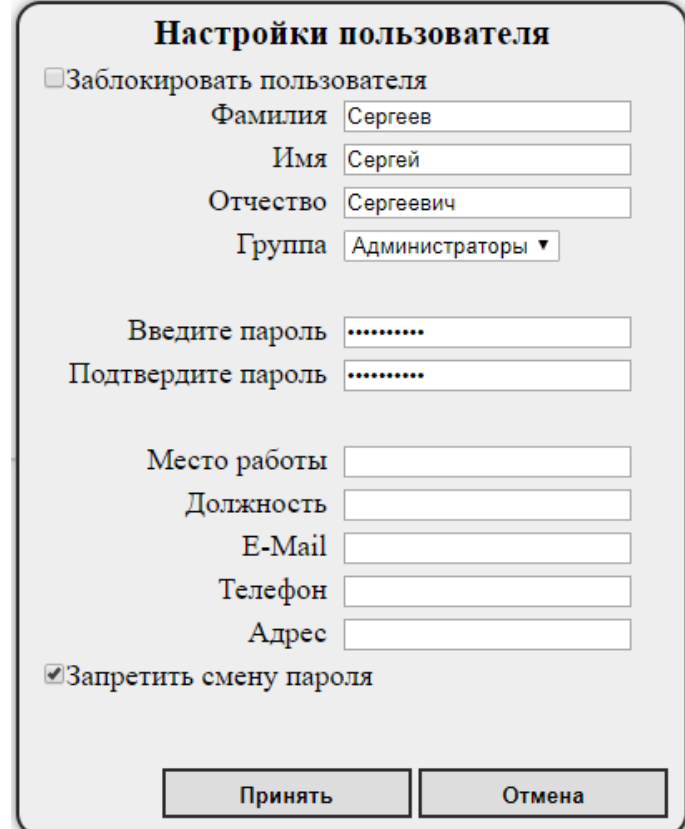

**Рисунок 13 – Настройки пользователя**

В данном окне задаются группа, ФИО и контактные данные пользователя. Также в данном окне можно сбросить пароль или заблокировать пользователя.

#### **Настойки групп пользователей**

Выбор группы для редактирования/удаления осуществляется нажатием левой кнопки мыши.

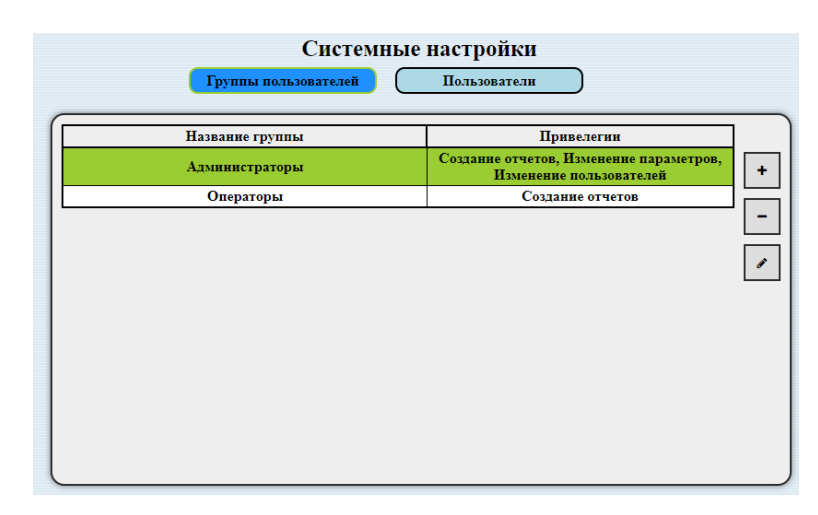

#### **Рисунок 14 – Список групп пользователей**

Кнопки работы с группами:

- добавить новую группу;
- удалить выбранную группу;
- изменить настройки выбранной группы.

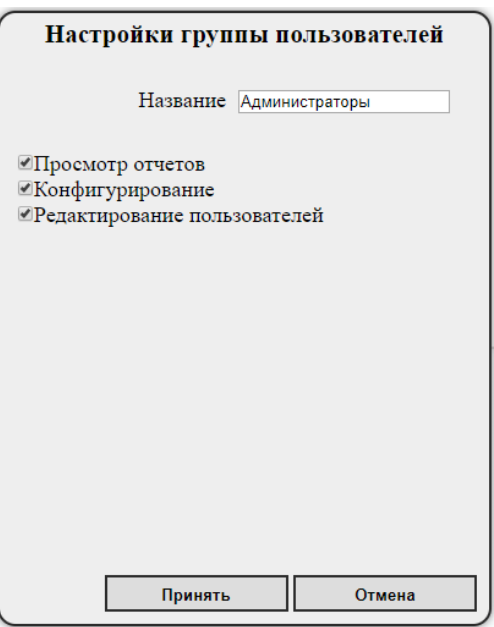

#### **Рисунок 15 – Настройки группы пользователей**

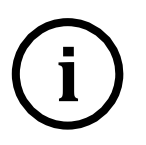

Примечание При удалении группы пользователей, пользователи, находящиеся в данной группе, не удаляются, но перемещаются в группу, находящуюся выше в списке групп.